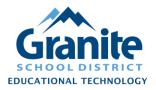

## Kami – Teacher – Integrate Kami into Google Classroom

Video Tutorial

1. Open <a href="https://www.kamiapp.com/">https://www.kamiapp.com/</a> and "Sign in" with your granitesd.org Google account.

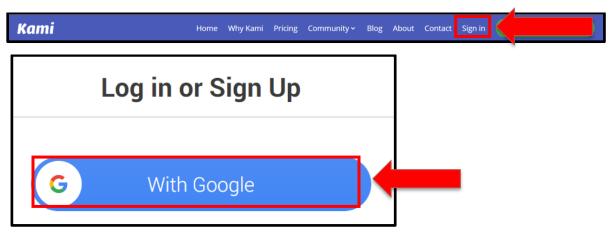

2. Go to the <a href="Chrome Web Store">Chrome Web Store</a> and "Add" the Kami extension to Chrome.

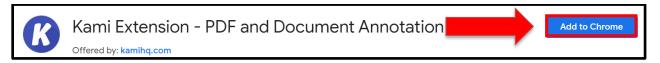

3. Open Google Classroom, select "Classwork," "+Create" and select "Kami Assignment."

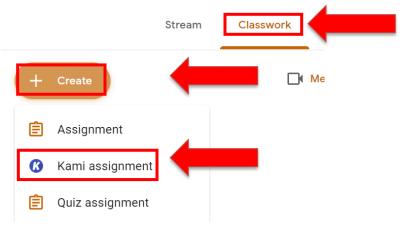

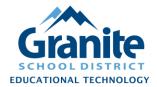

## Kami – Teacher – Integrate Kami into Google Classroom

4. Choose your Assignment settings

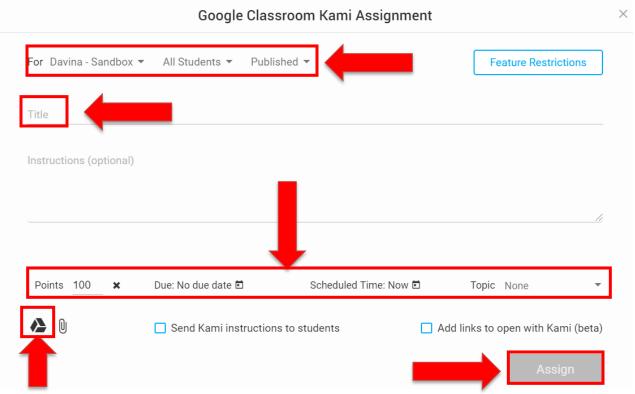

5. Select PDF to attach to the assignment and "Assign"